Sutikimų tiesti susisiekimo komunikacijas, inžinerinius tinklus bei statyti jiems funkcionuoti būtinus statinius valstybinėje žemėje, kurioje nesuformuoti žemės sklypai, išdavimo el. paslauga (SUVA)

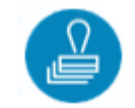

Naudotojo vadovas pareiškėjams V.2

# **Turinys**

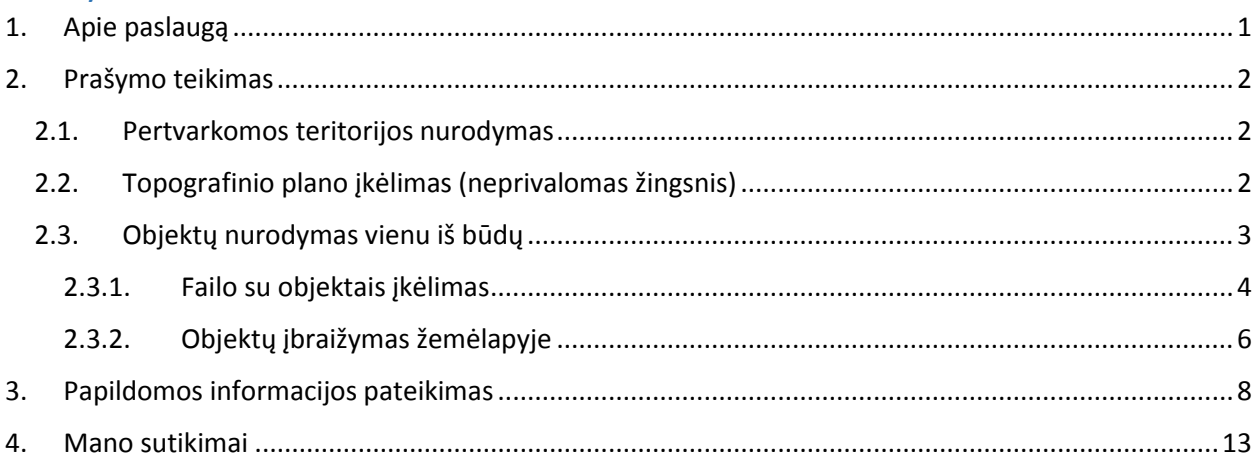

# <span id="page-0-0"></span>**1. Apie paslaugą**

Naudojantis el. paslauga "Sutikimų tiesti susisiekimo komunikacijas, inžinerinius tinklus bei statyti jiems funkcionuoti būtinus statinius valstybinėje žemėje, kurioje nesuformuoti žemės sklypai, išdavimas" (toliau – SUVA) galima internetu teritoriniam žemėtvarkos skyriui teikti prašymą SUVA sutikimui gauti ir gauti atsakymą į pateiktą prašymą.

Norint pateikti prašymą SUVA sutikimui gauti, reikia būti registruotu geoportal.lt naudotoju.

Paslauga teikiama Lietuvos erdvinės informacijos portale geoportal.lt, el. paslaugų srityje <https://www.geoportal.lt/geoportal/el.-paslaugos> pasirinkus "Sutikimų valstybinėje žemėje tiesti susisiekimo komunikacijas, tinklus ir statyti statinius teikimas (SUVA)" [https://www.geoportal.lt/service](https://www.geoportal.lt/service-order-webapp/views/suva/serviceInfo.jsf)[order-webapp/views/suva/serviceInfo.jsf](https://www.geoportal.lt/service-order-webapp/views/suva/serviceInfo.jsf)

Atsidariusiame puslapyje, matomos rubrikos:

**- Apie paslaugą**. Šioje srityje pateikiamas SUVA el. paslaugos aprašymas, NŽT direktoriaus patvirtinta tvarka kuria vadovaujamasi, prašymų nagrinėjimo terminas, įkeliamo dwg failo pavyzdys:

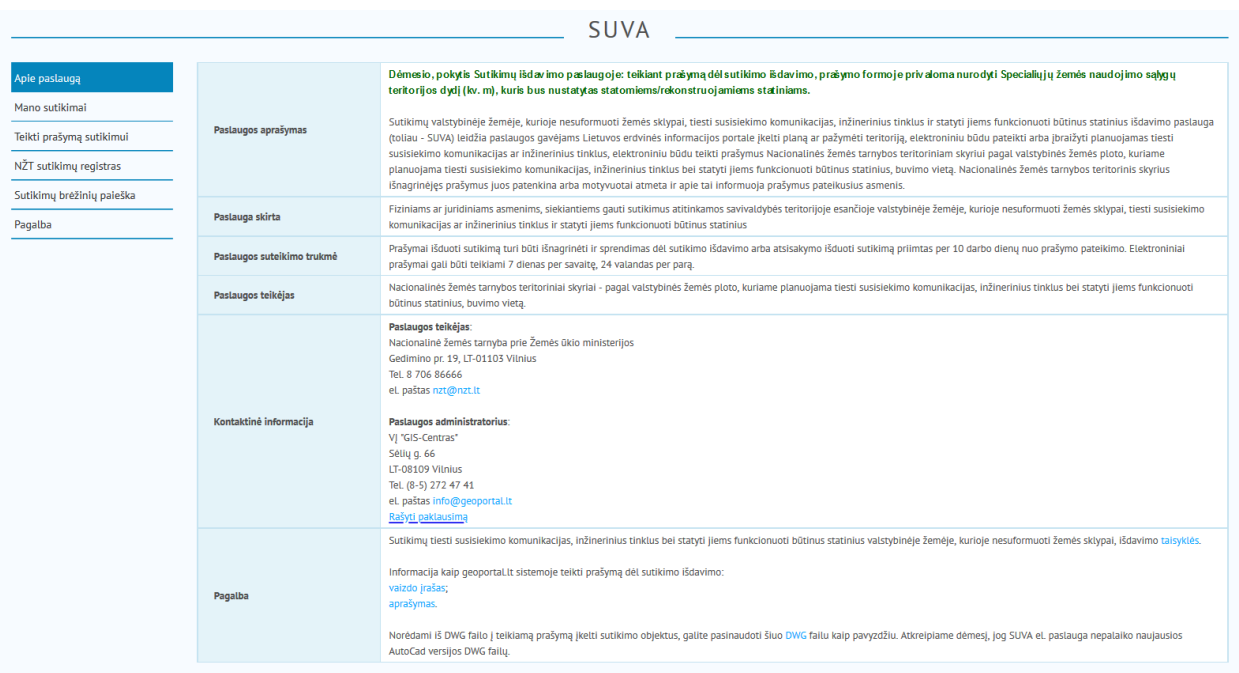

- **- Mano sutikimai**. Paspaudus, atsidariusiame lange pareiškėjas gali visų būsenų savo prašymus.
- **- Teikti prašymą sutikimui**. Paspaudus atveriama naujo prašymo pildymo forma
- **- NŽT sutikimų registras**. Sekant nuorodą, atidaroma NŽT svetainės sritis kitų rūšių NŽT išduotų sutikimų peržiūrai [\(www.nzt.lt/go.php/Sutikimai\)](http://www.nzt.lt/go.php/Sutikimai)
- **- Sutikimų brėžinių paieška**. Paspaudus atveriamas išduotų SUVA sutikimų žemėlapis [www.geoportal.lt/oldmap/?mode=suvaPublic](http://www.geoportal.lt/oldmap/?mode=suvaPublic)
- **- Pagalba**. Teikiama naudojimosi SUVA el. paslauga pagalbos medžiaga [www.geoportal.lt/service](http://www.geoportal.lt/service-order-webapp/views/suva/serviceInfo.jsf)[order-webapp/views/suva/serviceInfo.jsf#](http://www.geoportal.lt/service-order-webapp/views/suva/serviceInfo.jsf)

<span id="page-1-0"></span>Spauskite "Teikti prašymą sutikimui", jei norite pradėti pildyti naują prašymą.

# **2. Prašymo teikimas**

# <span id="page-1-1"></span>**2.1. Pertvarkomos teritorijos nurodymas**

Pirmame prašymo pildymo žingsnyje nurodykite kokioje - miesto ar kaimo – gyvenamojoje vietovėje yra pertvarkoma teritorija.

Numatytoji parinktis – kaimo gyvenamoji vietovė:

Nurodykite vietovę ir jei reikia pateikite topografinio plano schemą: · Kaimo gyvenamoji vietovė

Miesto gyvenamoji vietovė

# <span id="page-1-2"></span>**2.2. Topografinio plano įkėlimas (neprivalomas žingsnis)**

Jei reikia, įkelkite koordinuotą topografinį planą. Veiksmas nėra privalomas. Galite rinktis įkelti planą, jei toliau planuojate, pavyzdžiui, įkelto plano fone braižyti objektus, dėl kurių prašote sutikimo. Kitu atveju

galite plano nekoordinuoti ir pridėti prašymo prieduose (paskutiniame – ketvirtame – prašymo pildymo žingsnyje).

Nusprendę įkelti koordinuotą topografinį planą, pirmame prašymo pildymo žingsnyje užpildykite atitinkamą sritį:

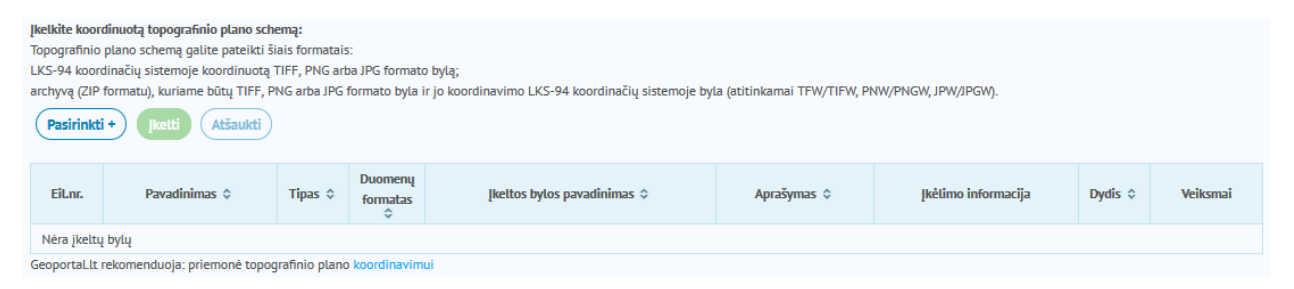

Spauskite "Pasirinkti". Atsidariusiame failo įkėlimo dialogo lange nurodykite failą, kurį norite įkelti. Spragtelėkite dukart failo pavadinimą. Atlikus, failo įkėlimo dialogo langas užsidaro. Prašymo pildymo formoje pateikiamas failo pavadinimas, tampa aktyvūs mygtukai "Jkelti" ir "Atšaukti":

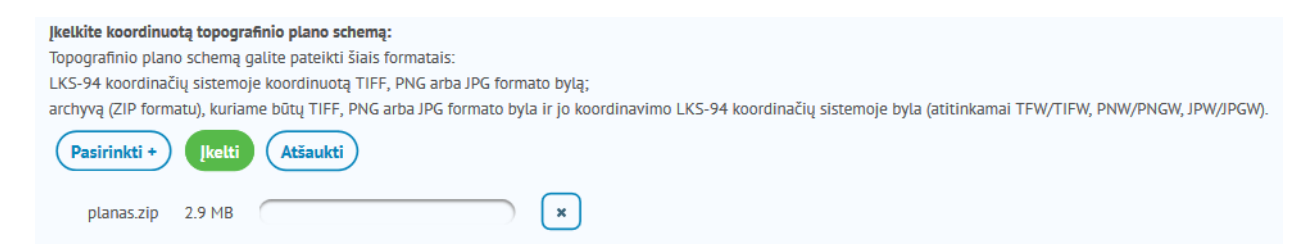

Spauskite "Įkelti", norėdami įkelti failą į prašymą. Failo įkėlimo metu yra matomas įkėlimo indikatorius ir informacinis pranešimas:

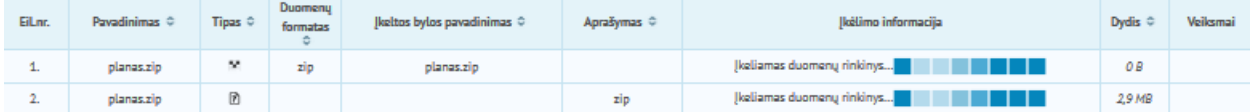

Įkeliamas topografinis planas turi būti koordinuotas, t. y. susietas su vieta žemėlapyje. Turimą topografinį planą TIFF, PNG ar JPG formatu (bylos dydis iki 10 Mb) galite koordinuoti geoportal.lt priemonėmis. Rastrų koordinavimo programa [www.geoportal.lt/rastru-koordinavimas rasite geoportal.lt](http://www.geoportal.lt/rastru-koordinavimas%20rasite%20geoportal.lt)

teikiama geoportal.lt žemėlapių naršyklėje [www.geoportal.lt/geoportal/map](http://www.geoportal.lt/geoportal/map) (mygtukas ). Prireikus, peržiūrėkite vaizdo įrašą apie naudojimąsi rastrų koordinavimo priemone [https://www.youtube.com/watch?v=TivsZO\\_FdYA](https://www.youtube.com/watch?v=TivsZO_FdYA) . Kaip minėta, koordinuoto topografinio plano įkėlimas nėra privalomas žingsnis.

Įkėlus koordinuotą topografinį planą, pateikiamas informacinis pranešimas "Duomenų rinkinys įkeltas:

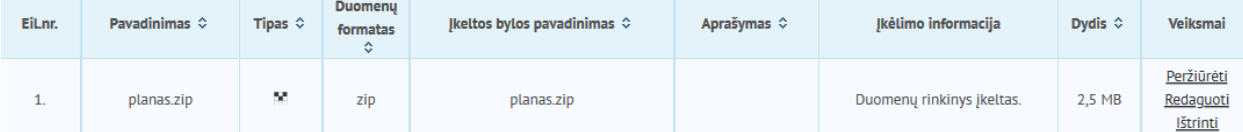

# <span id="page-2-0"></span>**2.3. Objektų nurodymas vienu iš būdų**

Pirmame prašymo pildymo žingsnyje pasirinkite kuriuo iš būdų pateiksite susisiekimo komunikacijų ar inžinerinių tinklų objektus, dėl kurių prašomas sutikimas. Teikiama galimybė objektus įkelti iš failo arba įbraižyti tiesiai žemėlapyje.

Numatytoji parinktis – objektų įkėlimas iš failo.

Nurodykite būdą kuriuo pateiksite objektus, kuriems prašoma sutikimo:

· Jkelti duomenų bylą su objektais

Įbrėžti objektus

<span id="page-3-0"></span>Pasirinkę reikiamą būdą spauskite "Toliau" norėdami pereiti į antrą prašymo pildymo žingsnį.

# **2.3.1. Failo su objektais įkėlimas**

Jei pasirinkote įkelti duomenų bylą su objektais, tai antrame prašymo pildymo žingsnyje pateikiama atitinkama sritis:

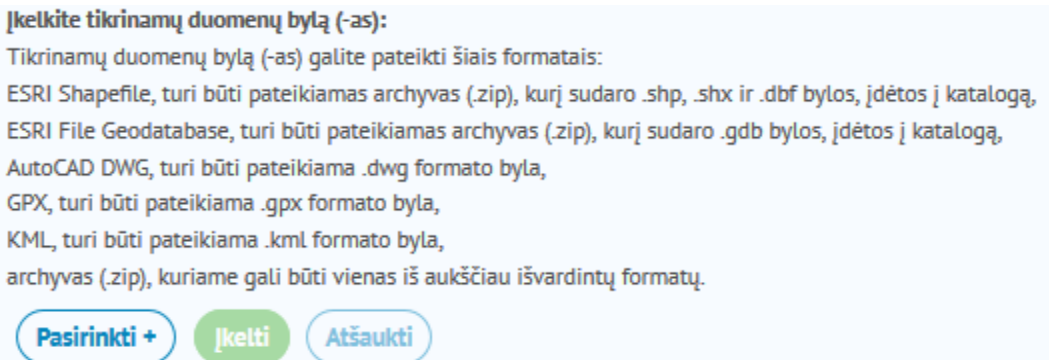

Spauskite "Pasirinkti". Atsidariusiame failo įkėlimo dialogo lange nurodykite failą, kurį norite įkelti. Spragtelėkite dukart failo pavadinimą. Atlikus, failo įkėlimo dialogo langas užsidaro. Prašymo pildymo formoje pateikiamas failo pavadinimas, tampa aktyvūs mygtukai "Įkelti" ir "Atšaukti":

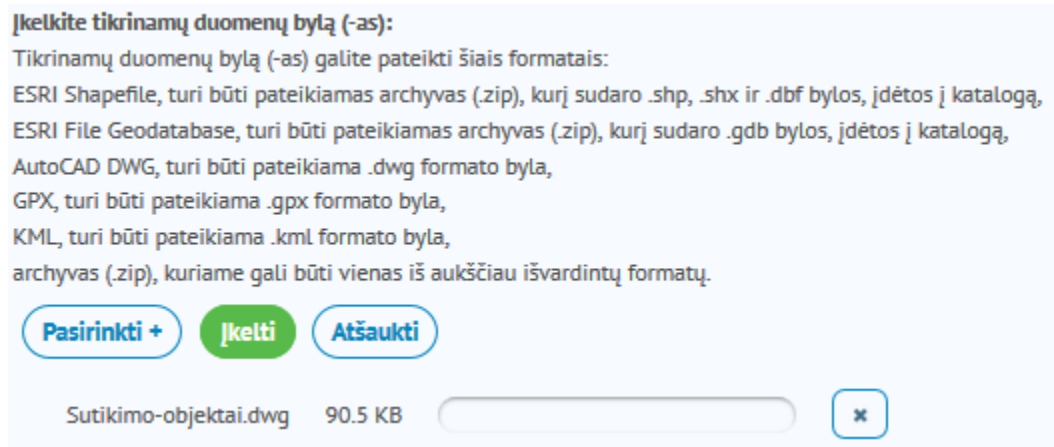

Spauskite "Įkelti", norėdami įkelti failą į prašymą. Failo įkėlimo metu yra matomas įkėlimo indikatorius ir informacinis pranešimas:

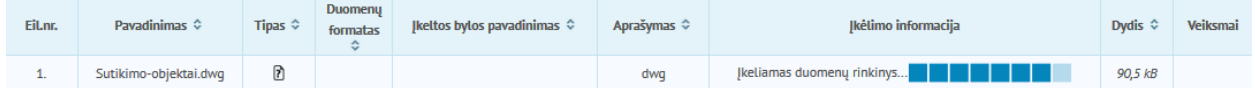

Įkeliamas failas turėtų būti paruoštas įkėlimui: faile paliekami tik tie objektai, dėl kurių reikalingas sutikimas. Projektuojamas ar pertvarkomas susisiekimo komunikacijų ar inžinerinio tinklo objektas rodomas visas, o ne tik ta jo dalis, kuri yra valstybės žemėje, kurioje nesuformuotas sklypas.

Įkėlus failą su objektais, pateikiamas informacinis pranešimas "Duomenų rinkinys įkeltas:

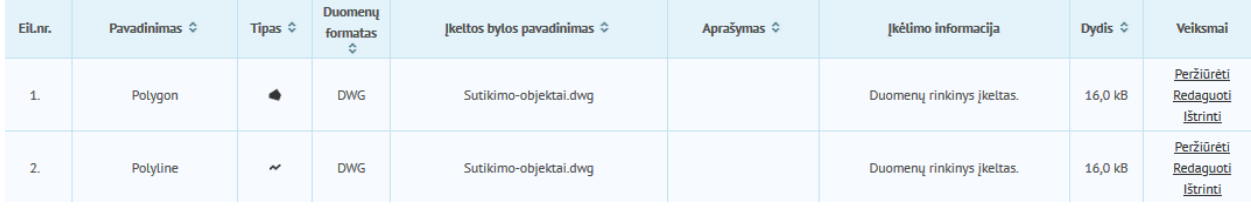

Atlikę spauskite "Toliau", norėdami pereiti į trečią prašymo pildymo žingsnį.

Vietovardžio paieška: Mastelis: 1:2 000  $+$  $\mathbf{v}$   $\mathbf{Q}$  $\Theta$  $\blacktriangleright$  $\mathbf{z}_1$ Žemėlapio turinys  $\equiv$ Visuose įkeltuose duomenų rinkiniuose Žymėti sluoksniuose  $\overline{+}$  Sutikimo objektai (plotiniai) ₩  $\overline{+}$   $\overline{\smile}$  Sutikimo objektai (linijos) ₩ + Ø Sutikimo objektai (taškai) ₩  $\overline{+}$   $\overline{\smash{\cup}}$  Polygon 62  $\overline{+}\overline{\smash{\cup}}$  Polyline 62 Duomenų įbrėžimas Ribojimasis su zonomis 30 60m **Matavimai** y, . © Autorių teisės www.geoportal.lt/copyright Pagalbiniai žemėlapio sluoksniai  $+$ Statinio pavadinimas  $\Diamond$ Statinio kategorija  $\diamond$ Statinio rūšis  $\Diamond$ Kita informacija Veiksmai EiLnr. Néra pateikty objekty.

Atveriamas trečias prašymo pildymo langas. Lango viršuje rodomas žemėlapis su failo objektais:

Nurodykite kuriuos failo objektus pridėti į prašymą. Tam užveskite žemėlapyje pelės žymeklį virš reikiamo objekto. Žymeklis keičiasi į pliuso ženklą. Spustelėkite objektą. Atlikus automatiškai atsidaro objekto aprašymo lentelė:

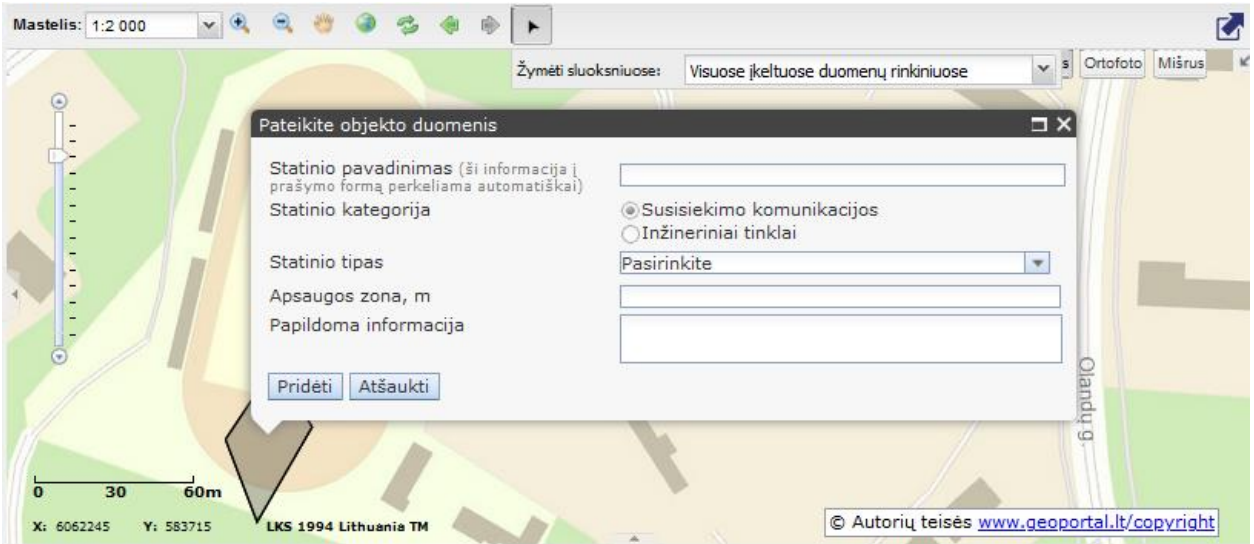

Aprašykite objektą ir spauskite "Pridėti".

Atlikus, objektas išsaugomas prašymo žemėlapyje. Po žemėlapiu pateikiama informacija apie objektą. Kartokite, kol pridėsite iš failo visus reikiamus objektus.

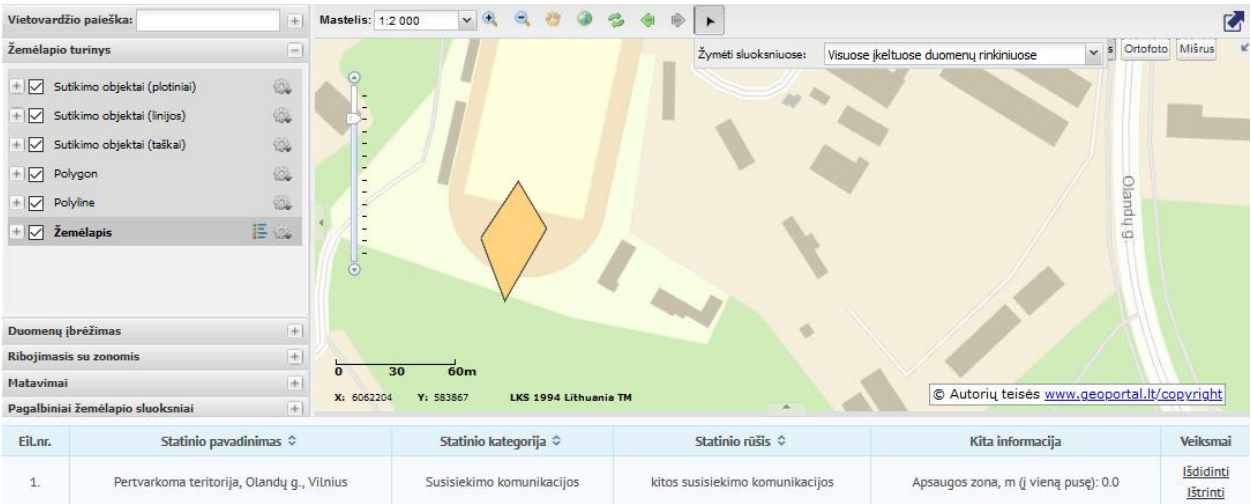

# <span id="page-5-0"></span>**2.3.2. Objektų įbraižymas žemėlapyje**

Jei pirmame prašymo pildymo žingsnyje pasirinkote objektų įbraižymą žemėlapyje ir spaudėte "Toliau", tai antrame prašymo pildymo žingsnyje įbraižykite reikiamus objektus.

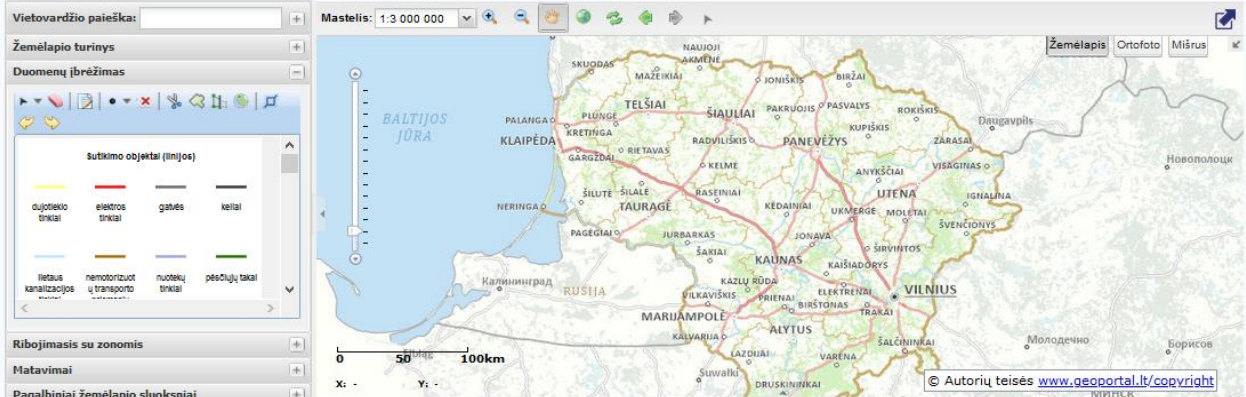

Norėdami įbraižyti, vertikaliame žemėlapio meniu, srityje "Duomenų įbrėžimas" spauskite susisiekimo komunikacijas ar inžinerinio tinklo objektą, žymimą tašku, linija ar daugiakampiu:

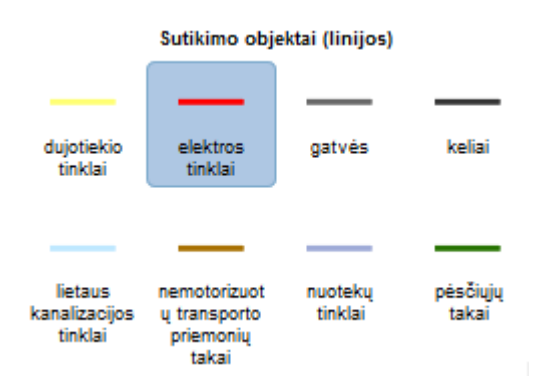

Reikiamoje žemėlapio vietoje braižykite objektą:

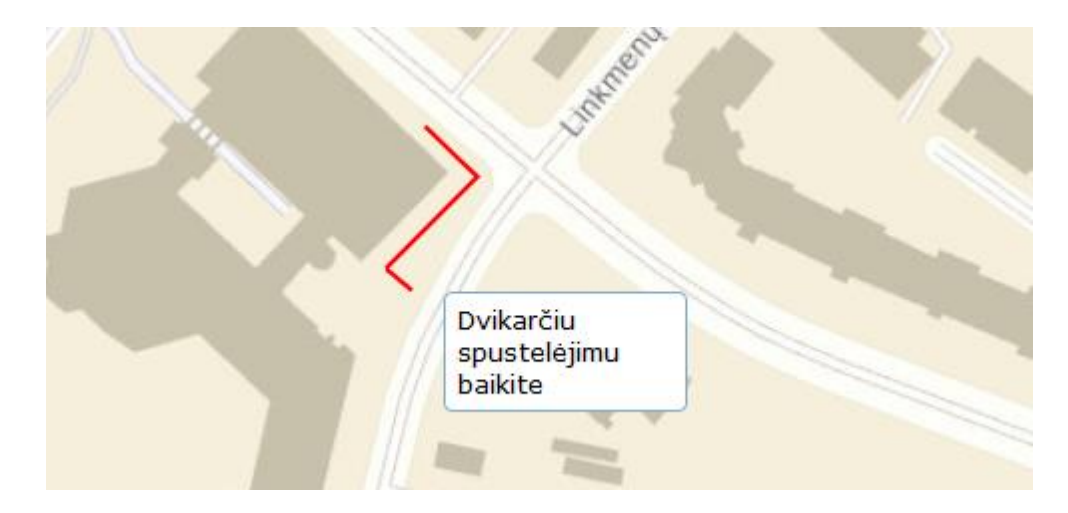

Dukart spragtelėję (jei objektas linija ar daugiakampis), baikite objekto braižymą.

Atlikus, pateikiama objekto aprašymo lentelė:

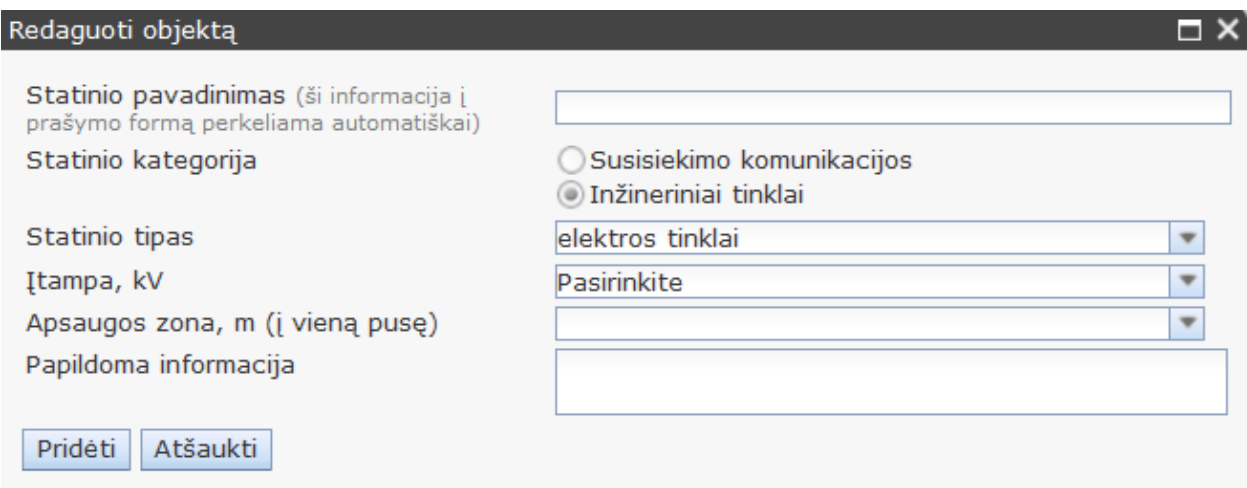

Užpildykite lentelę ir spauskite "Pridėti". Atlikus, objekto lentelė uždaroma, žemėlapyje parodomas įbraižytas objektas. Galite įbraižyti tiek objektų, kiek reikia. Baigę, spauskite "Toliau".

Prireikus, galite pasidomėti plačiau apie prašymo žemėlapyje teikiamas funkcijas. Daugelis prašymo žemėlapio horizontaliame ir vertikaliame meniu teikiamų funkcijų yra bazinis geoportal.lt žemėlapių naršyklės funkcionalumas ir yra paaiškintas tam skirtame Naudojimosi vadove [www.geoportal.lt/geoportal/lt/pradziamokslis/-/asset\\_publisher/fCyjXGTvnYyt/content/zemelapiu](file:///C:/Users/USER/AppData/Roaming/Microsoft/Word/www.geoportal.lt/geoportal/lt/pradziamokslis/-/asset_publisher/fCyjXGTvnYyt/content/zemelapiu-narsykles-pagalba%3f)[narsykles-pagalba?](file:///C:/Users/USER/AppData/Roaming/Microsoft/Word/www.geoportal.lt/geoportal/lt/pradziamokslis/-/asset_publisher/fCyjXGTvnYyt/content/zemelapiu-narsykles-pagalba%3f)

Atveriamas trečias prašymo pildymo langas. Lango viršuje rodomas žemėlapis su įbraižytu objektu, po žemėlapiu pateikiamas objekto aprašymas:

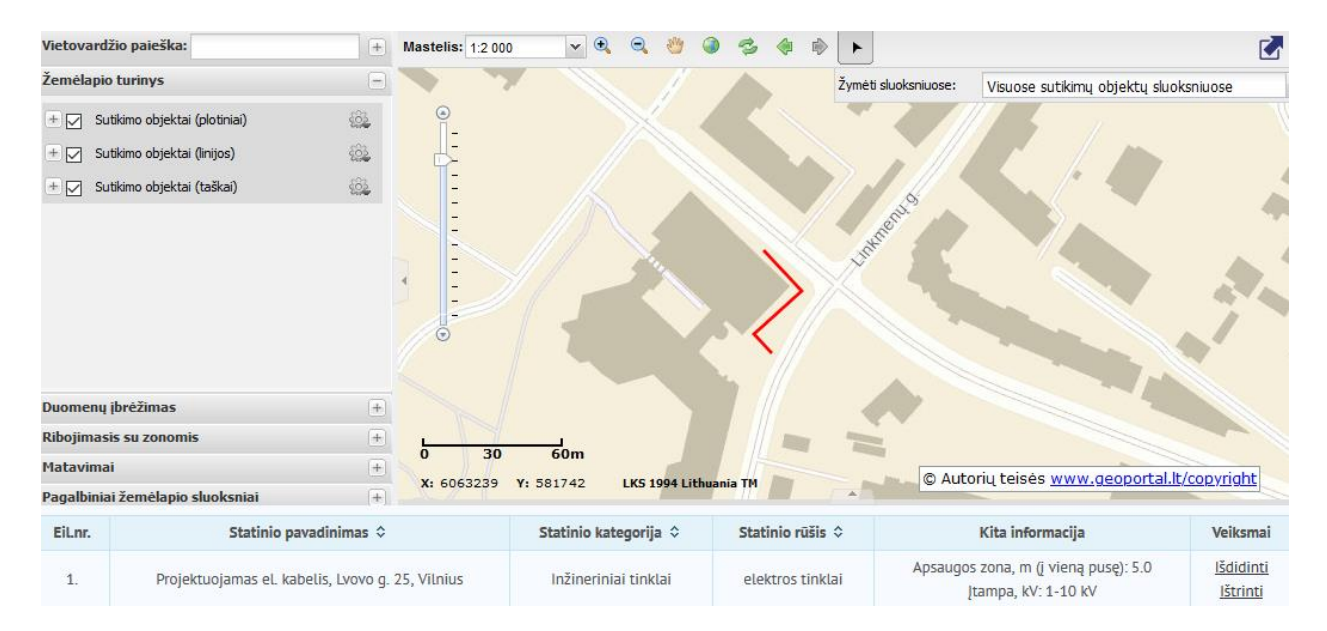

# <span id="page-7-0"></span>**3. Papildomos informacijos pateikimas**

Vienu iš būdų nurodę susisiekimo komunikacijų ar inžinerinio tinklo objektus, dėl kurių prašoma sutikimo, toliau trečiame prašymo pildymo žingsnyje užpildykite papildomą informaciją apie pareiškėją, pertvarkomą teritoriją, jei reikia pridėkite papildomus dokumentus, įgaliojimą, bendraturčių sutikimą.

### **3.1. Atvejis, kai prašymas teikiamas pagal įgaliojimą**

Kai prašymas teikiamas pagal įgaliojimą, užpildykite atitinkamą sritį:

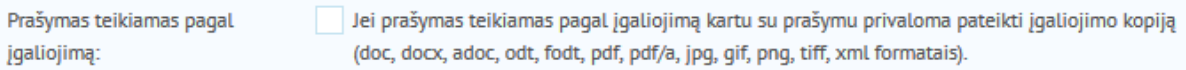

Pažymėję varnele, kad prašymas teikiamas pagal įgaliojimą, įkelkite įgaliojimo failą:

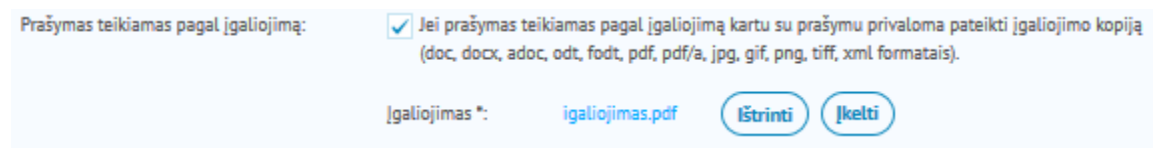

Jei neaktualu ir prašymą teikiate savo kaip fizinio asmens ar juridinio asmens vardu, veiksmą praleiskite.

# **3.2. Informacijos apie pareiškėją – fizinį ar juridinį asmenį - pateikimas**

Nurodykite kokio asmens – fizinio ar juridinio – vardu teikiate prašymą:

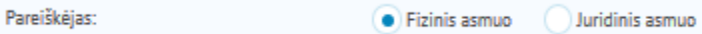

Numatytoji parinktis – fizinis asmuo.

Jei prašymą teikiate pagal įgaliojimą, šioje srityje nurodykite informaciją apie įgaliotoją.

Jei pareiškėjas yra fizinis asmuo, pateikite asmens informaciją. Numatytoji parinktis – srityje užpildoma informacija remiantis jūsų profilio informacija.

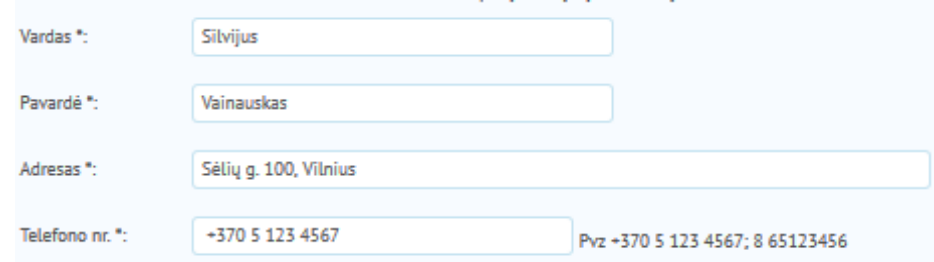

Jei pareiškėjas yra juridinis asmuo, pateikite informaciją apie įmonę ir įmonę atstovaujantį asmenį:

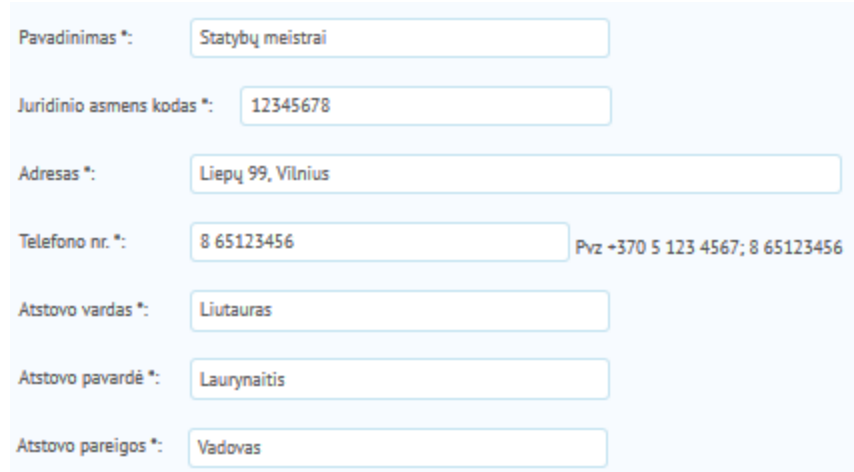

#### **3.3. Pareiškėjo statuso nurodymas**

Nurodykite pareiškėjo statusą:

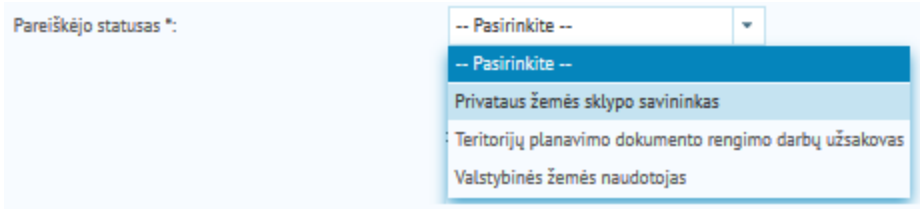

#### **3.4. Atvejis, kai prašymas teikiamas kartu su bendraturčiu**

Nurodykite ar prašymas teikiamas su bendraturčiu. Numatytoji parinktis – prašymas teikiamas be bendraturčių.

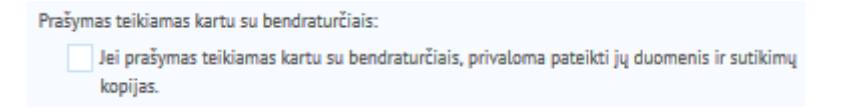

Jei prašymas teikiamas su bendraturčiu, pridėkite bendraturčio sutikimą ir nurodykite bendraturčio pavardę, gimimo datą.

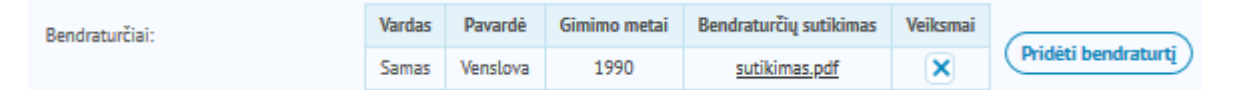

### **3.5. Prašymo pobūdžio nurodymas**

Nurodykite prašymo pobūdį – objekto statymas ar rekonstravimas.

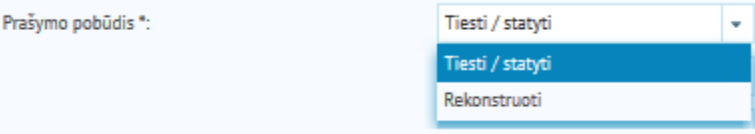

#### **3.6. Teritorinio žemėtvarkos skyriaus nurodymas**

Teritorinis žemėtvarkos skyrius parenkamas pagal pertvarkomos teritorijos buvimo vietą. Nurodykite kuriam TŽS teiksite prašymą:

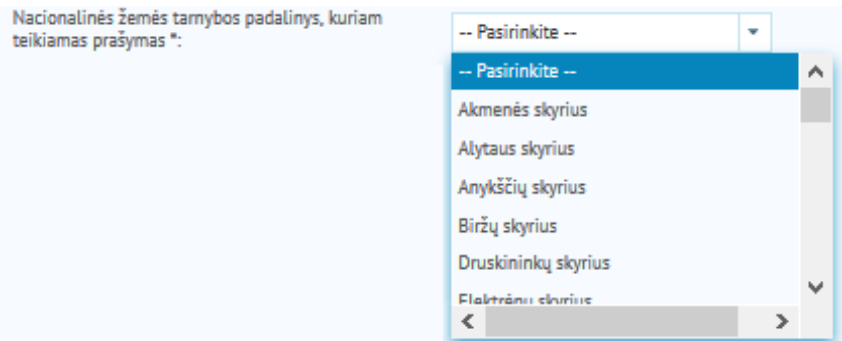

#### **3.7. Surašymo vietos nurodymas**

Nurodykite prašymo sudarymo vietą:

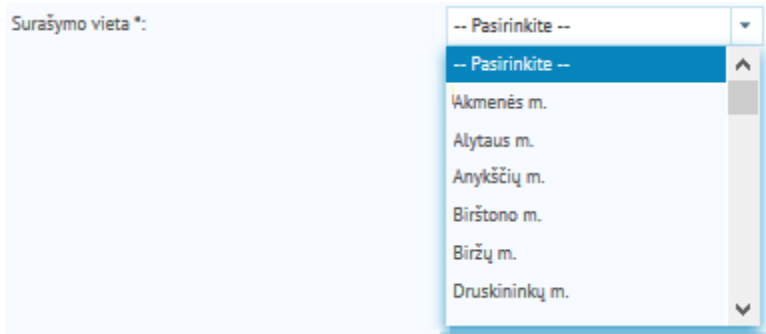

#### **3.8. Statinio tipo nurodymas**

Nurodykite statinio tipą:

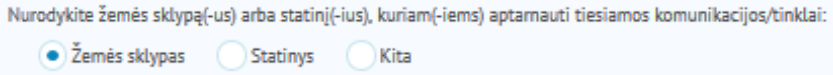

Jei pasirinkite "Žemės sklypas", įrašykite jei žinote sklypo kadastro numerį, adresą:

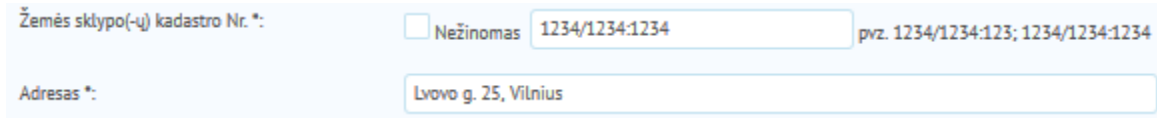

Jei pasirinkote "Statinys", įrašykite jei žinote statinio unikalų numerį, adresą:

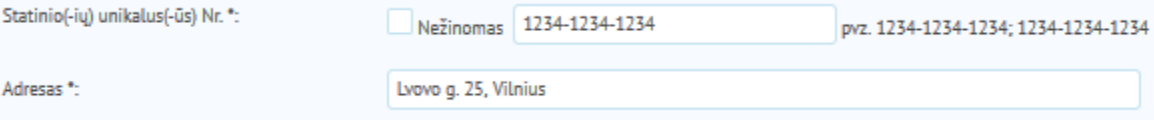

Jei pasirinkote "Kita", įrašykite statinio pavadinimą, adresą:

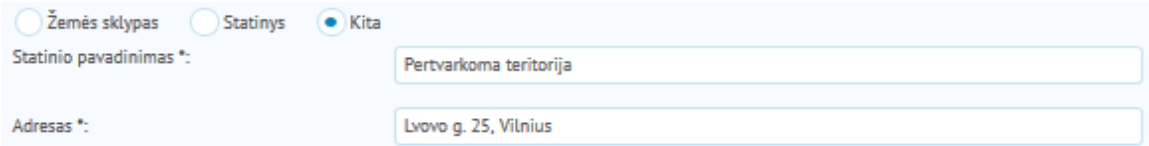

### **3.9. Specialiųjų žemės naudojimo sąlygų teritorijos dydžio nurodymas**

Nurodykite specialiųjų žemės naudojimo sąlygų teritorijos, kuri bus taikoma projektuojamoms ar pertvarkomoms susisiekimo komunikacijoms ar inžineriniam tinklui, dydį (kv. m):

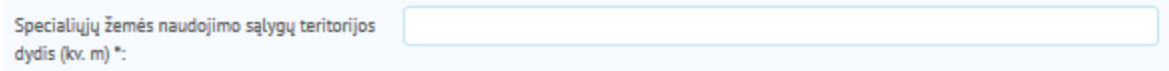

Jei specialiosios žemės naudojimo sąlygos naujiems ar atnaujintiems objektams nebus taikomos, jrašykite "0".

#### **3.10. Pridedamų dokumentų pateikimas**

Atitinkamoje srityje įkelkite priedus:

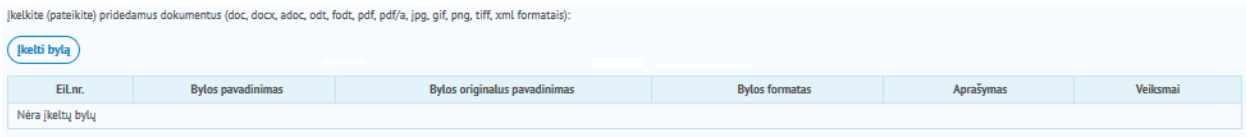

Paspaudę "Toliau" pereikite į paskutinį – ketvirtą – prašymo pildymo žingsnį.

Paskutiniame prašymo teikimo žingsnyje galite peržiūrėti informaciją, kurią užpildėte ankstesniuose žingsniuose. Jei reikia pataisyti informaciją, spauskite "Atgal" ir grįžkite į reikiamą žingsnį.

Jei informacija tinkama, srityje apie dokumentų klastojimą pažymėkite varnele, jog žinote, kad už dokumentų klastojimą yra baudžiama teisės aktų nustatyta tvarka:

Dokumentą išnagrinėti bus galima tik atidarius SignaWeb ar Lietuvos vyriausiojo archyvaro tarnybos interneto portaluose esama programine įranga arba savo kompiuteryje, įdiegus elektroninio parašo formavimo ir tikrinimo programinę įrangą SIGNA.

√ Žinau, kad už dokumentų klastojimą yra baudžiama teisės aktų nustatyta tvarka

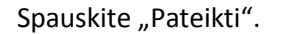

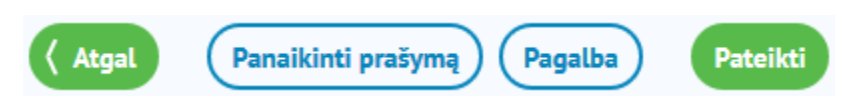

Atlikus, atveriami el. valdžios vartai pareiškėjo tapatybės nustatymui. Detaliau – [\(www.geoportal.lt/geoportal/pradziamokslis/-/asset\\_publisher/fCyjXGTvnYyt/content/asmens](file:///C:/Users/USER/Documents/Rita/Rita/GC/SUVA/pagalba/www.geoportal.lt/geoportal/pradziamokslis/-/asset_publisher/fCyjXGTvnYyt/content/asmens-tapatybes-patvirtinimas-per-e-banka%3f)[tapatybes-patvirtinimas-per-e-banka?](file:///C:/Users/USER/Documents/Rita/Rita/GC/SUVA/pagalba/www.geoportal.lt/geoportal/pradziamokslis/-/asset_publisher/fCyjXGTvnYyt/content/asmens-tapatybes-patvirtinimas-per-e-banka%3f)

žr. nuo 17 vaizdo įrašo sekundės). Tikrinama ar pareiškėjo vardas ir pavardė sutampa su geoportal.lt naudotojo, teikiančio prašymą SUVA sutikimui gauti, vardu pavarde. Jei sutampa, rodomas mygtukas "Pateikti". Spustelėkite, prašymui pateikti. Atlikus prašymas automatiškai registruojamas NŽT Dokumentų valdymo sistemoje ir perduotas reikiamam TŽS nagrinėti.

# **https://www.geoportal.lt/geoportal/pradziamokslis/-**

**/asset\_publisher/fCyjXGTvnYyt/content/asmens-tapatybes-patvirtinimas-per-ebanka?redirect=https%3A%2F%2Fwww.geoportal.lt%3A443%2Fgeoportal%2Fpradziamokslis%3Fp\_p\_i d%3D101\_INSTANCE\_fCyjXGTvnYyt%26p\_p\_lifecycle%3D0%26p\_p\_state%3Dnormal%26p\_p\_mode%3 Dview%26p\_p\_col\_id%3Dcolumn-1%26p\_p\_col\_count%3D2**

# <span id="page-12-0"></span>**4. Mano sutikimai**

Pateiktą prašymą rasite rubrikoje "Mano sutikimai" ([www.geoportal.lt/service-order](http://www.geoportal.lt/service-order-webapp/views/suva/myConsents.xhtml?reset=true)[webapp/views/suva/myConsents.xhtml?reset=true\)](http://www.geoportal.lt/service-order-webapp/views/suva/myConsents.xhtml?reset=true):

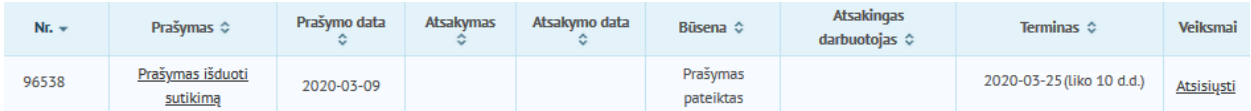

Kai prašymas bus išnagrinėtas, gausite automatinį el. laišką su nuoroda į atsakymą.

Taip pat išnagrinėtą prašymą rasite rubrikoje "Mano sutikimai" (būsena – Atsakymas pasirašytas):

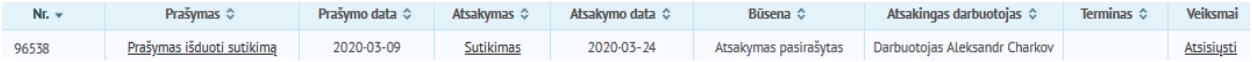